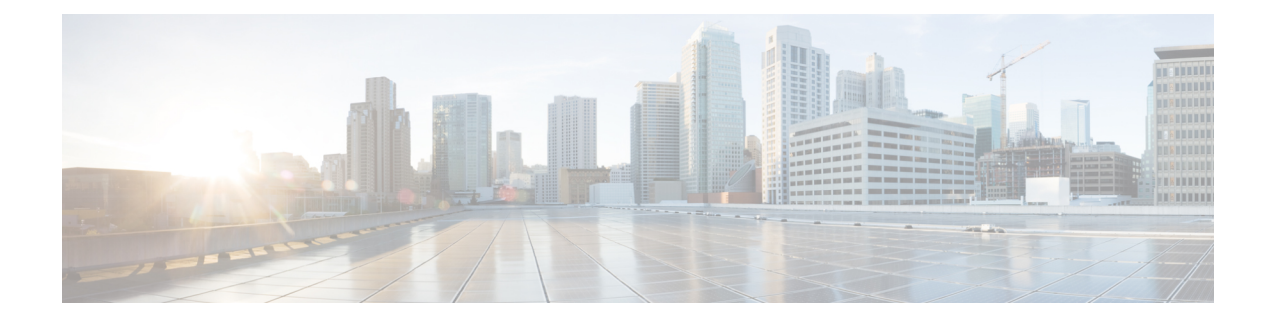

# **Audible Message Waiting Indicator**

- Audible Message Waiting Indicator [Overview,](#page-0-0) on page 1
- Audible Message Waiting Indicator [Prerequisites,](#page-0-1) on page 1
- Audible Message Waiting Indicator [Configuration](#page-0-2) Task Flow, on page 1
- Audible Message Waiting Indicator [Troubleshooting,](#page-2-0) on page 3

## <span id="page-0-0"></span>**Audible Message Waiting Indicator Overview**

You can configure Audible Message Waiting Indicator (AMWI) to play a stutter dial tone on the Cisco Unified IP Phone to notify users of new voice messages. Users hear a stutter dial tone whenever the phone goes off hook on a line on which a voice message was left.

You can configure AMWI for all the phones in a cluster or for only certain directory numbers. The directory-number-level configuration takes precedence over the cluster-wide configuration.

## <span id="page-0-2"></span><span id="page-0-1"></span>**Audible Message Waiting Indicator Prerequisites**

You can configure AMWI only on Cisco Unified IP Phone that are running phone firmware Release 8.3(1) or later.

## **Audible Message Waiting Indicator Configuration Task Flow**

#### **Before you begin**

• Review Audible Message Waiting Indicator [Prerequisites,](#page-0-1) on page 1.

#### **Procedure**

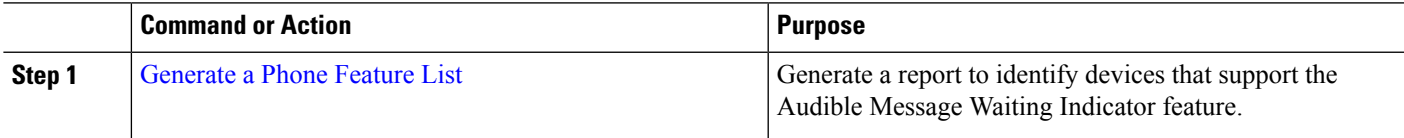

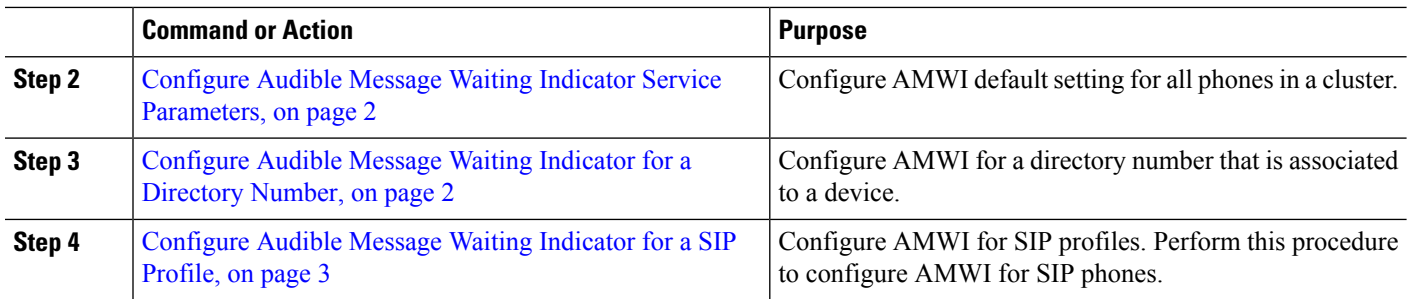

### <span id="page-1-0"></span>**Configure Audible Message Waiting Indicator Service Parameters**

This procedure describes how to configure AMWI default setting for all the phones in a cluster.

#### **Before you begin**

[Generate](cucm_b_feature-configuration-guide-for-cisco12su6_chapter1.pdf#nameddest=unique_6) a Phone Feature List

- **Step 1** From Cisco Unified CM Administration, choose **System** > **Service Parameters**.
- **Step 2** From the **Server** drop-down list, choose the server that is running the Cisco CallManager service.
- **Step 3** From the **Service** drop-down list, choose **Cisco CallManager**.
- **Step 4** In the **Clusterwide Parameters ( Feature - General)** section, choose the **Audible Message Waiting Indication Policy** service parameter. This parameter determines whether the Audible Message Waiting Indicator is turned on of off for all the devices in the cluster.
- <span id="page-1-1"></span>**Step 5** Click **Save**.

### **Configure Audible Message Waiting Indicator for a Directory Number**

Follow these steps to configure AMWI for a directory number that is associated with a device.

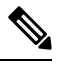

**Note** The AMWI setting on an individual directory number overrides the clusterwide setting.

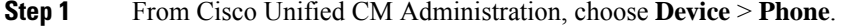

- **Step 2** In the **Association** section, click **Add a new DN**.
	- The **Directory Number Configuration** window appears.
- **Step 3** Select the **Audible Message Waiting Indicator Policy**. Choose one of the following options:
	- **Off**

.

- **On**—When you select this option, the users will receive a stutter dial tone when the handset is off hook
- **Default**—When you select this option, the phone uses the default that was set at the system level.

**Step 4** Configure the remaining fields in the **Directory Number Configuration** window. See the online help for more information about the fields and their configuration options.

**Step 5** Click **Save**.

Ш

### <span id="page-2-1"></span>**Configure Audible Message Waiting Indicator for a SIP Profile**

Follow these steps to configure Audible Message Waiting Indicator (AMWI) for a SIP profile.

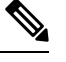

**Note** The AMWI setting on an individual SIP profile overrides the clusterwide setting.

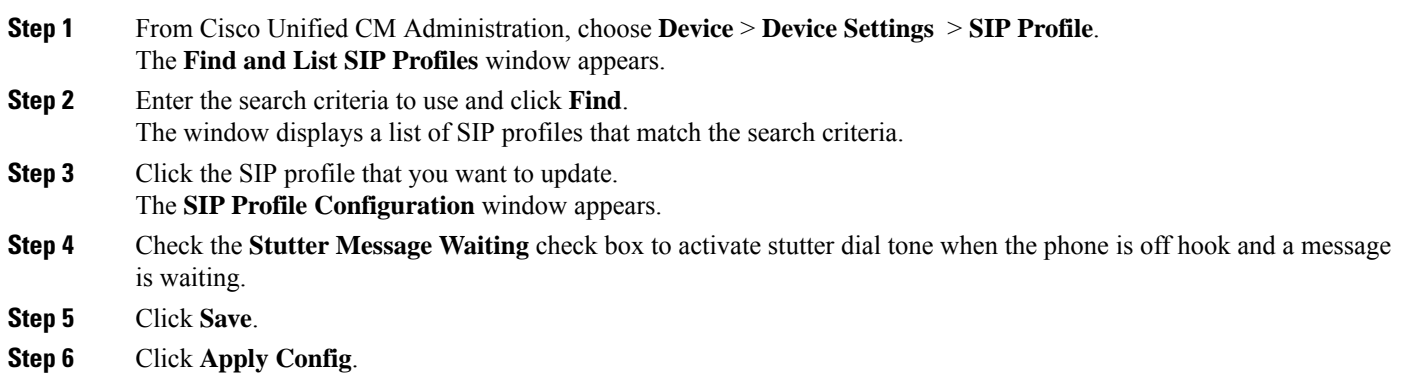

# <span id="page-2-0"></span>**Audible Message Waiting Indicator Troubleshooting**

## **Audible Message Waiting Indicator Is Not Heard on the Phone**

**Problem** Phone does not play stutter dial tone to notify the user of new voice messages.

If the user uses an SCCP phone, check the following:

- Ensure that the phone firmware release is 8.3(1) or later.
- Check the AMWI setting for the phone and the line on which the user went off hook.
- Verify that the Cisco CallManager service is running on the server.
- Check the sniffer trace between the phone and Unified Communications Manager. Make sure that the phone receives the StartTone message with tone type equal to 42.

If the user uses a SIP phone, check the following:

• Ensure that the phone firmware release is 8.3(1) or later.

- Check the line (directory number) configuration. The phone must display the settings such as line1\_msgWaitingAMWI : 1, line2\_msgWaitingAMWI : 0.
- Ensure that the**Stutter Message Waiting** check box is checked in the**SIP Profile Configuration** window in Cisco Unified CM Administration.

### **Localized AMWI Tone Is Not Played in a Specific Locale**

**Problem** The phone that is configured in a non-English locale does not play the localized tone.

**Solution** Check the following:

- From Cisco Unified CM Administration, verify the User Locale in the **Device Profile Configuration** window (**Device** > **Device Settings** > **Device Profile**).
- Make sure that the user resets the phone after changing the locale.
- Check user/local/cm/tftp /<locale name> directory and verify that the AMWI tone is defined in the localized g3-tones.xml file.